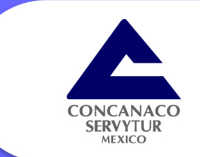

# *i* Cómo hacer tu<br>FACTURA?

Vicepresidencia de la Coordinación Nacional de Síndicos del Contribuyente ante Autoridades Fiscales Federales

**S** 

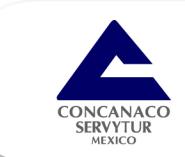

# **LAS OPCIONES QUE SE TIENEN PARA GENERAR UN CFDI SON:**

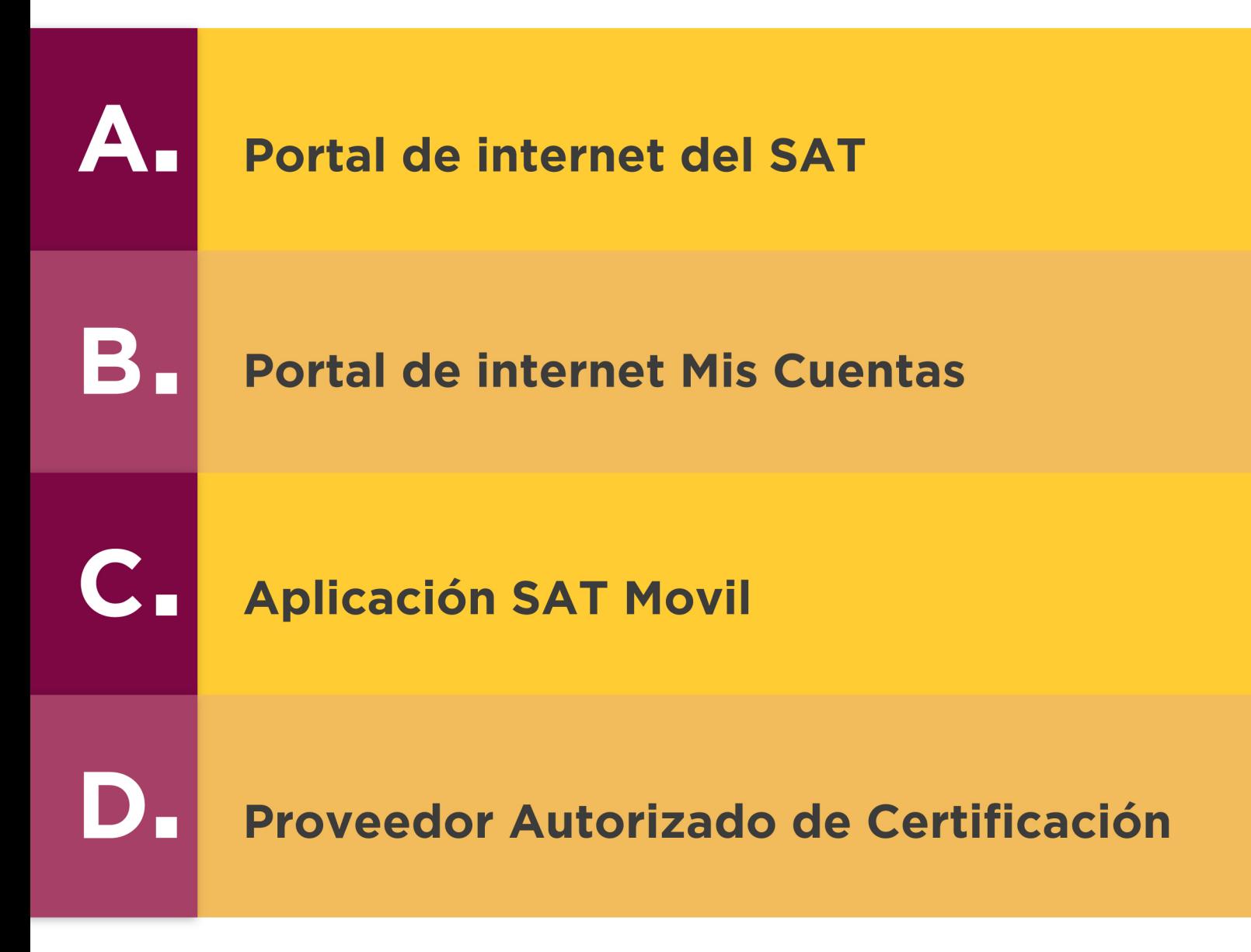

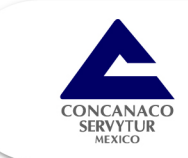

Cabe mencionar que aunque los cuatro medios se pueden usar sin limitación, alternándolos e incluso de manera gratuita, los Proveedores Autorizados también tienen una versión con la que comercializan en donde tipos de herramientas manifiestan distintos electrónicas que facilitan la expedición de la factura dependiendo las necesidades de cada persona.

En general todas las formas gratuitas de hacer un Comprobante se basan en las especificaciones que establece el SAT en su Anexo 20 de la Resolución Fiscal. Miscelánea Para saber datos que son obligatorios se puede seguir la siguiente quía tomando como ejemplo el portal de internet del SAT.

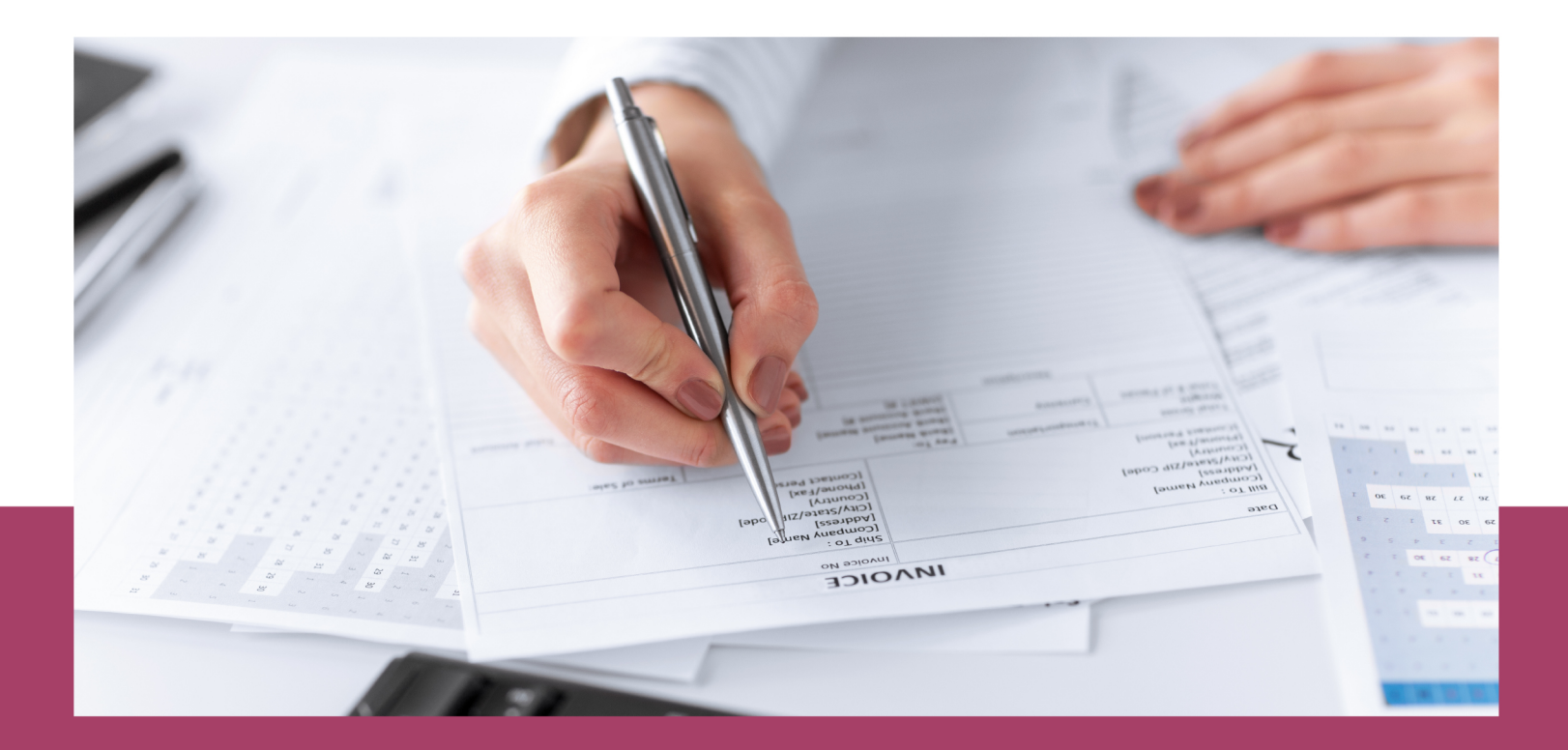

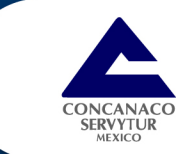

# En el Portal de Internet del SAT, se da clic en Trámites y Servicios/Factura electrónica/Genera tu Factura.

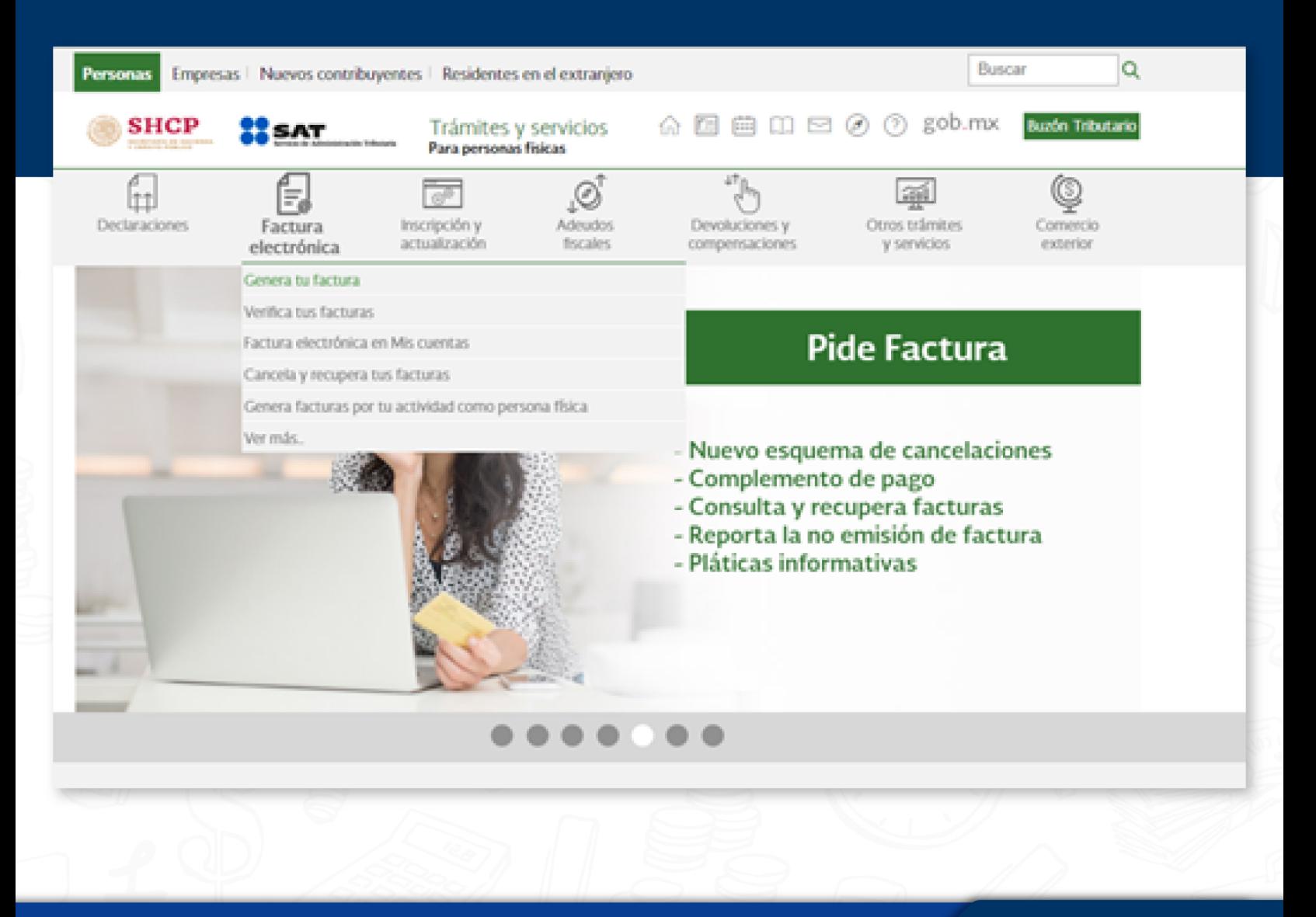

www.concanaco.com.mx

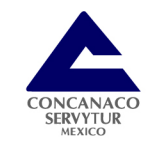

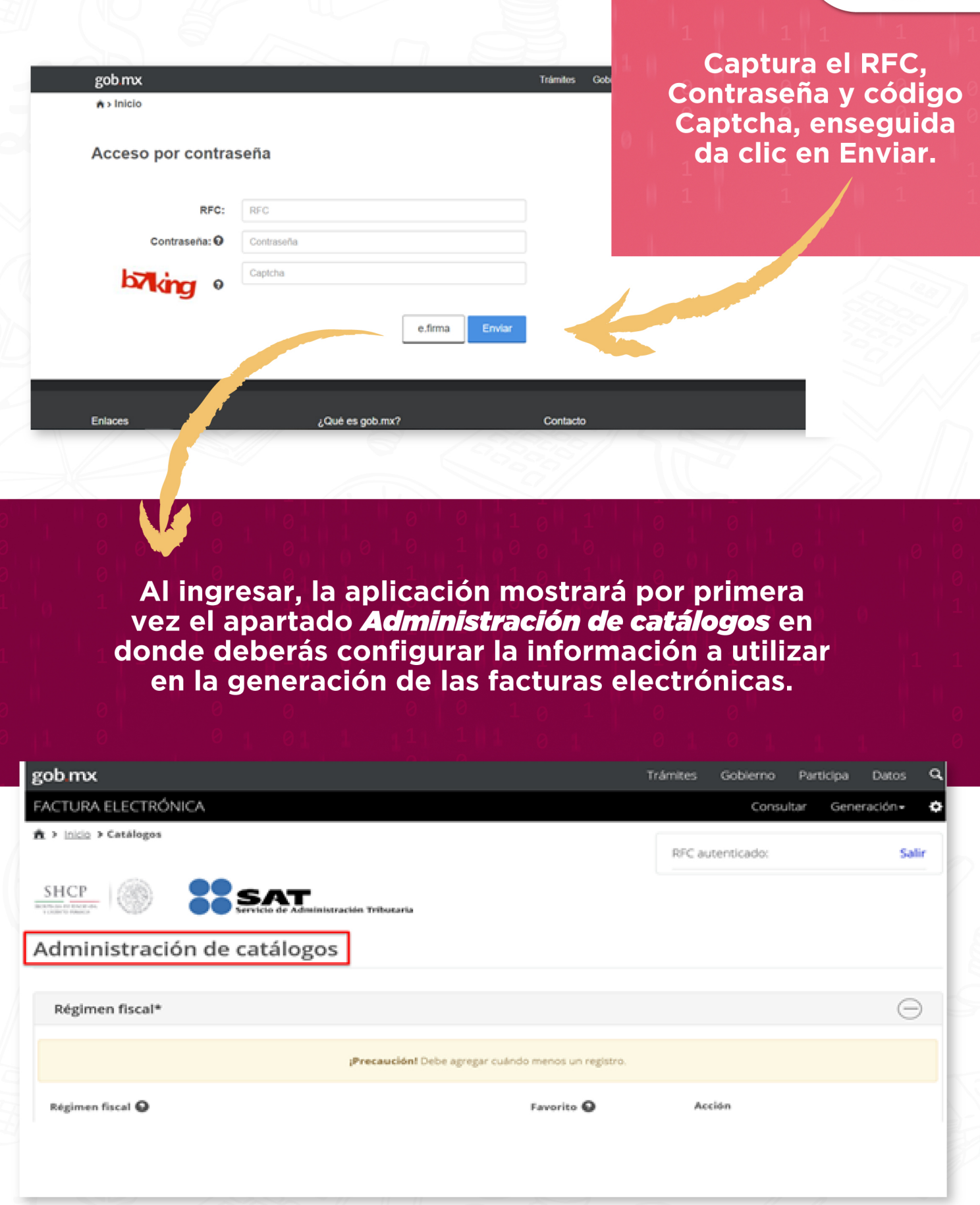

Es necesario que se configure la información que se encuentra en los apartados de la Administración de catálogos para poder generar los comprobantes con mayor facilidad en posteriores emisiones, es bueno saber que así como se hace en el programa en línea de SAT también se realiza en las demás alternativas a utilizar.

En el primer apartado corresponde al Régimen fiscal, se muestran los regímenes que se tienen activos y por los cuales se pueden emitir facturas electrónicas.

## Administración de catálogos

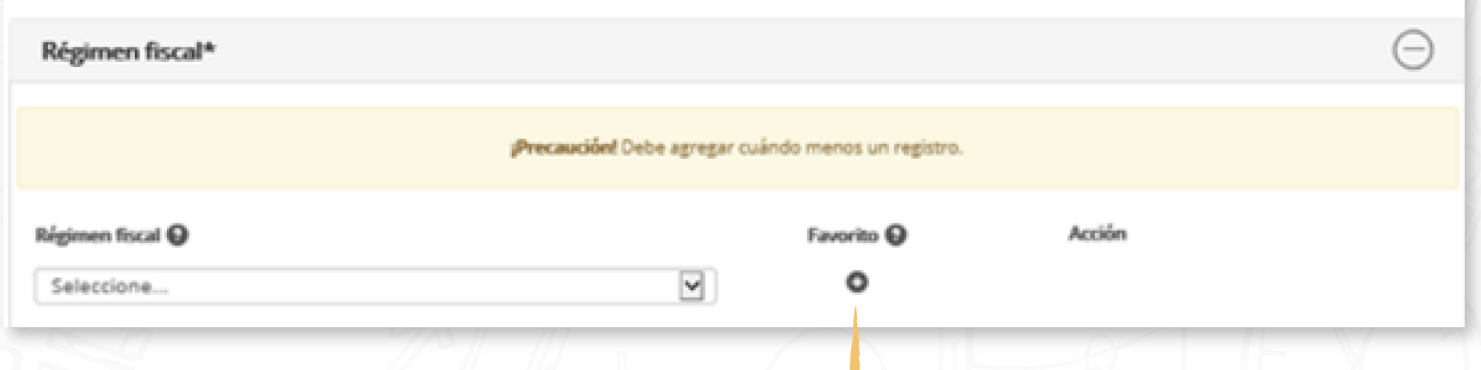

A continuación, se da clic en el icono para agregar el régimen seleccionado.

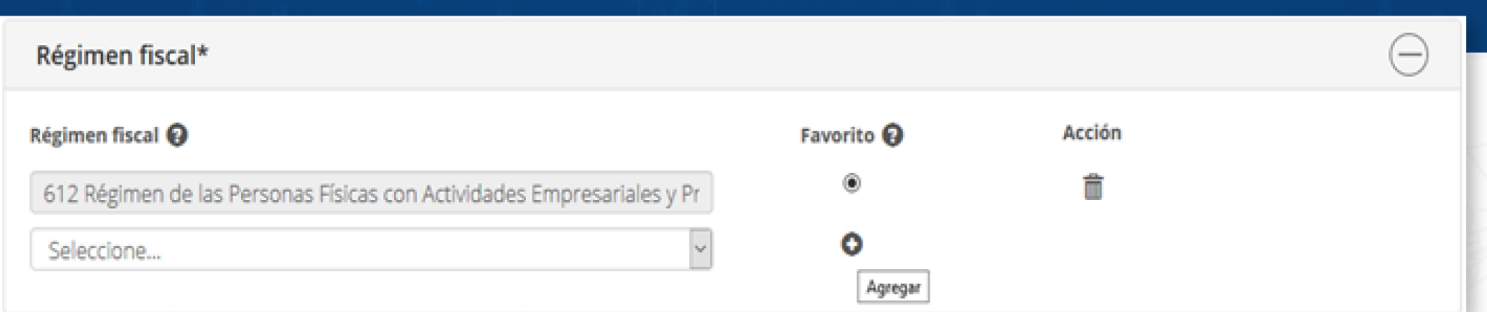

# Lo siguiente es configurar el Tipo de factura.

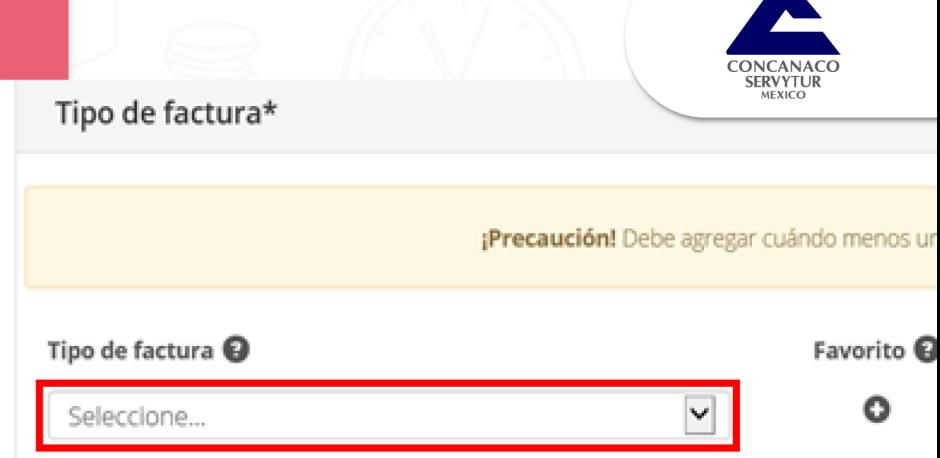

#### Tipo de factura\*

**Precaución!** Debe agregar

Tipo de factura <sup>O</sup>

E Egreso I Ingreso N Nómina P Pago T Traslado

Se debe seleccionar el Tipo de factura (Ingreso, **Egreso, Nomina, Pago o** Traslado) que se emitirá, para el ejemplo de un comprobante por motivo de un cobro por una venta o prestación de servicios, seleccionaremos el tipo de factura de *Ingreso.* 

A continuación, da clic en el icono + para agregar el Tipo de factura seleccionado.

¡Precaución! Debe agregar cuándo menos un registro.

▽

Agregar

o

Tipo de factura @

I Ingreso

www.concanaco.com.mx

**Fuente: TLC Asociados** 

Acción

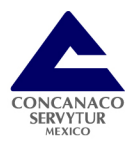

En caso de agregar más de un Tipo de factura, deberás indicar un favorito, el cual consideres que usarás con mayor frecuencia.

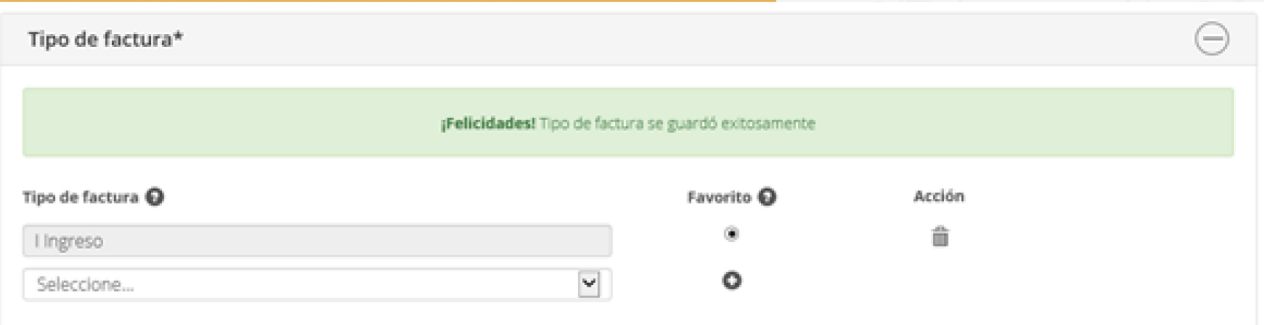

El siguiente apartado es Moneda, aquí se debe seleccionar la moneda que se usara en la emisión de la factura.

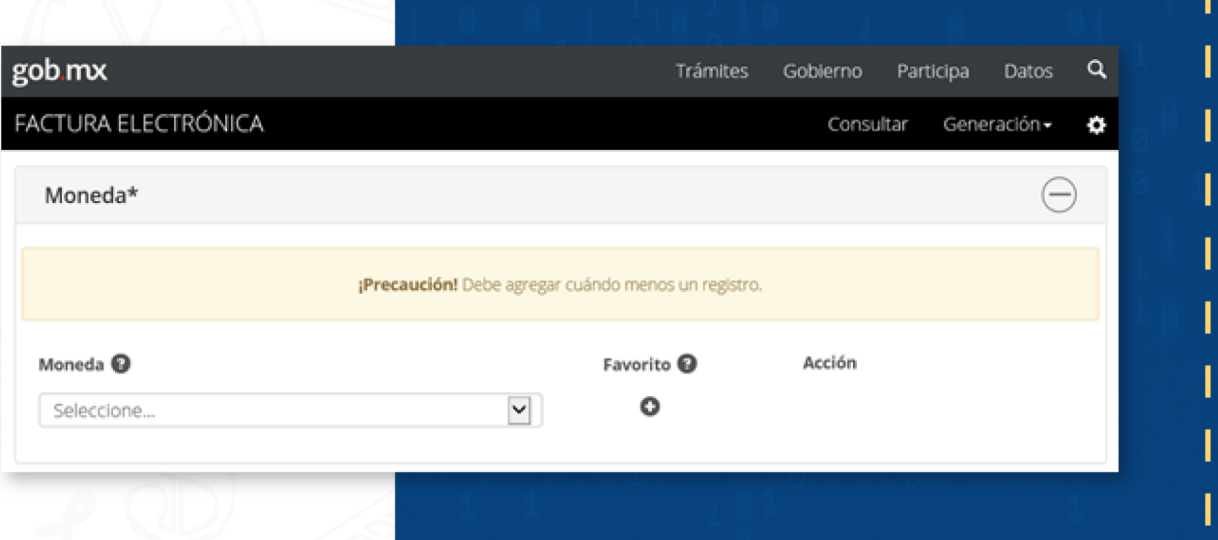

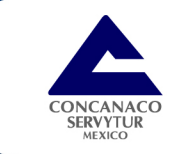

A continuación, da clic en el<br>icono + para agregar la Moneda<br>seleccionada, para este caso, se<br>elige MXN Peso Mexicano.

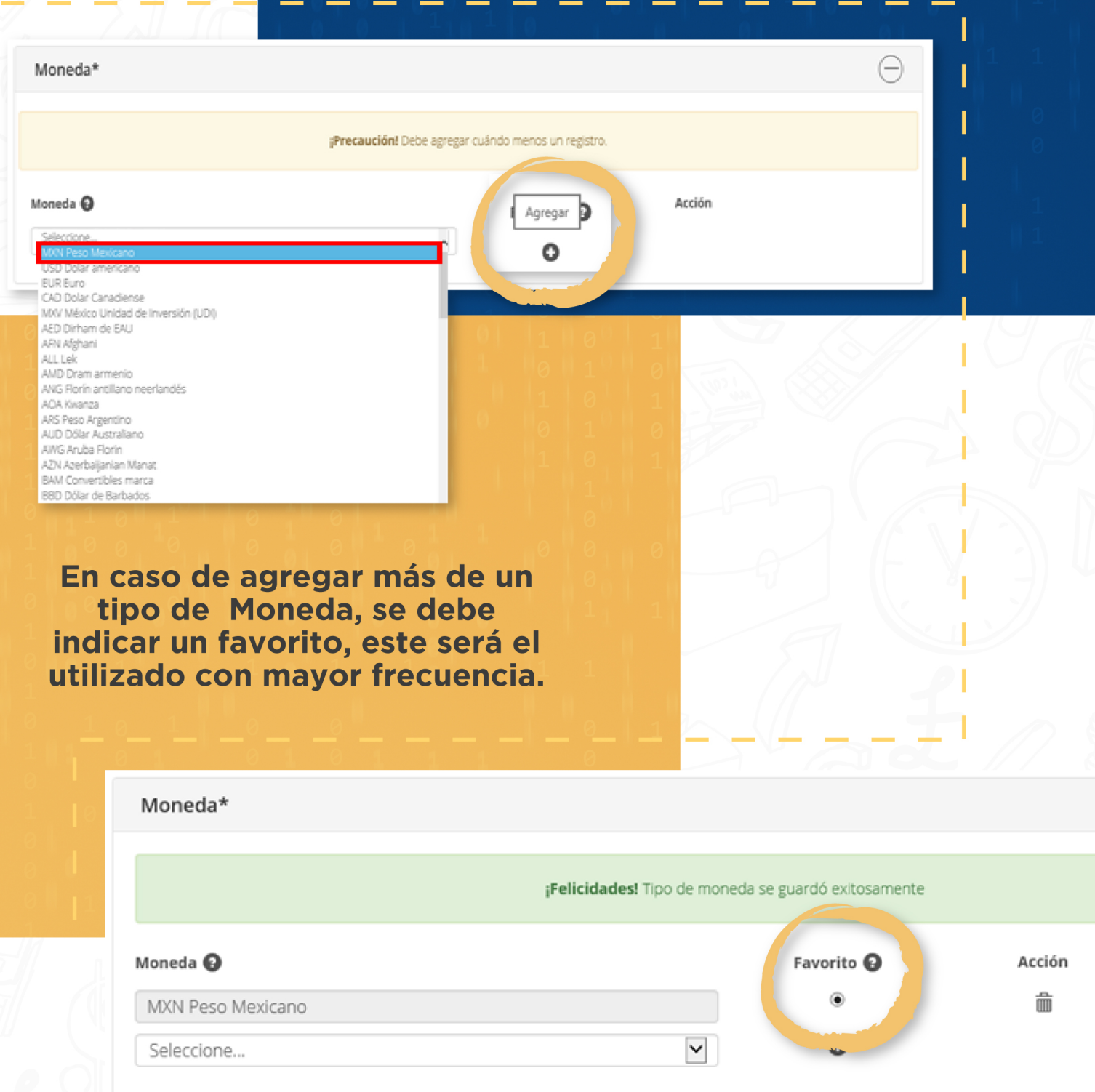

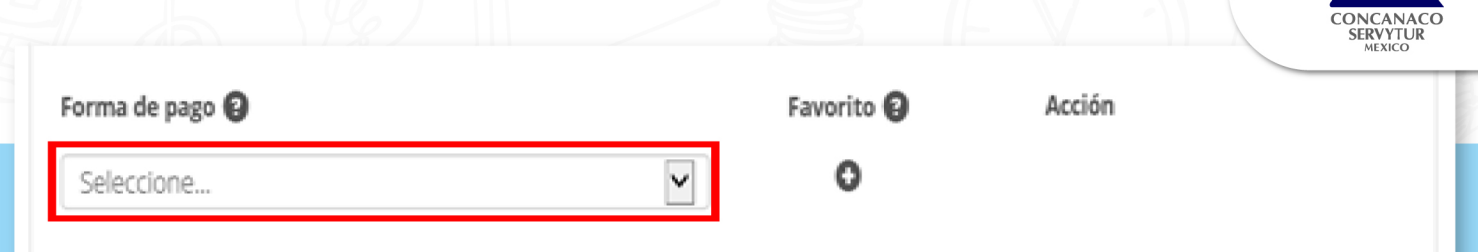

A continuación, deberás seleccionar la Forma de pago que utilicen tus clientes para pagarte los productos o servicios.

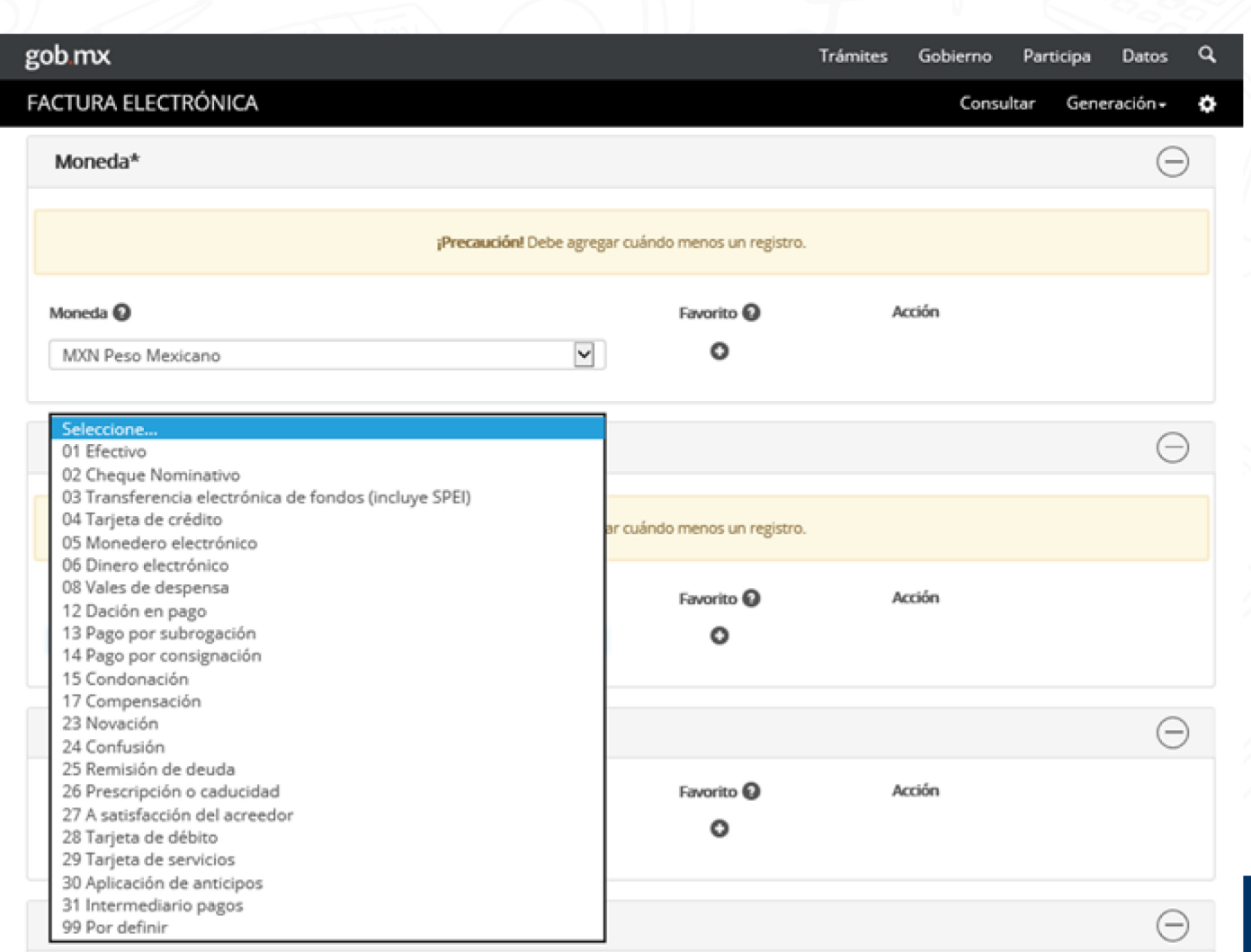

Se da clic en el icono + para agregar la Forma de pago seleccionada, en este<br>caso, elegiremos la forma "03" Transferencia electrónica de fondos.

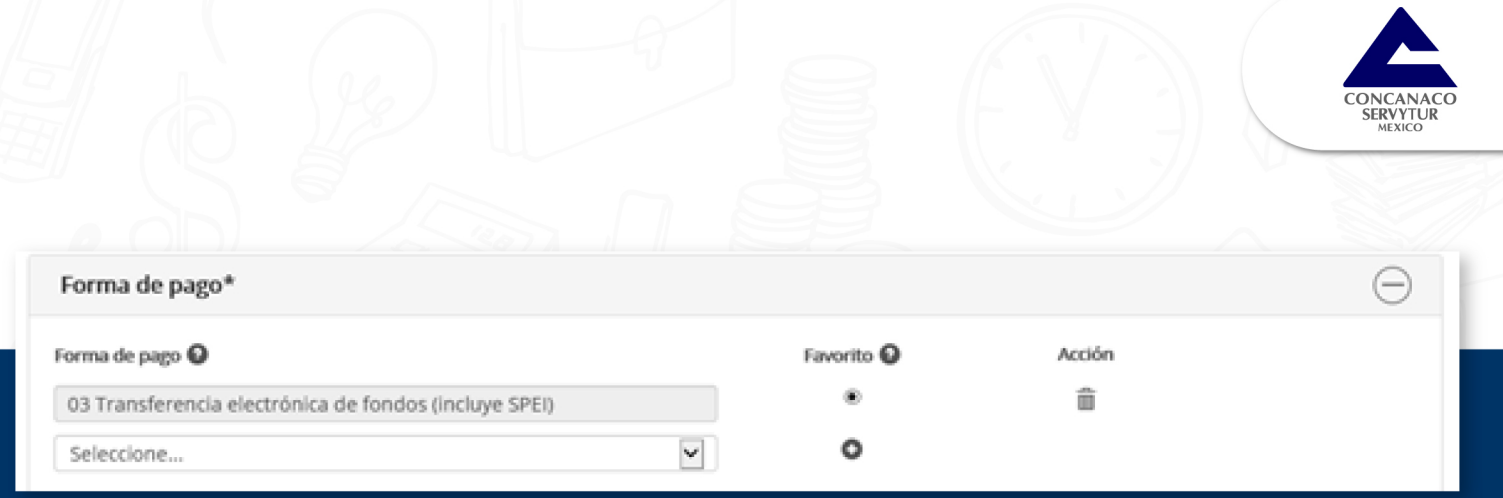

En caso de agregar más de una Forma de pago, deberás indicar uno como favorito, el cual consideres que tus clientes usarán con mayor frecuencia al pagarte los productos o servicios.

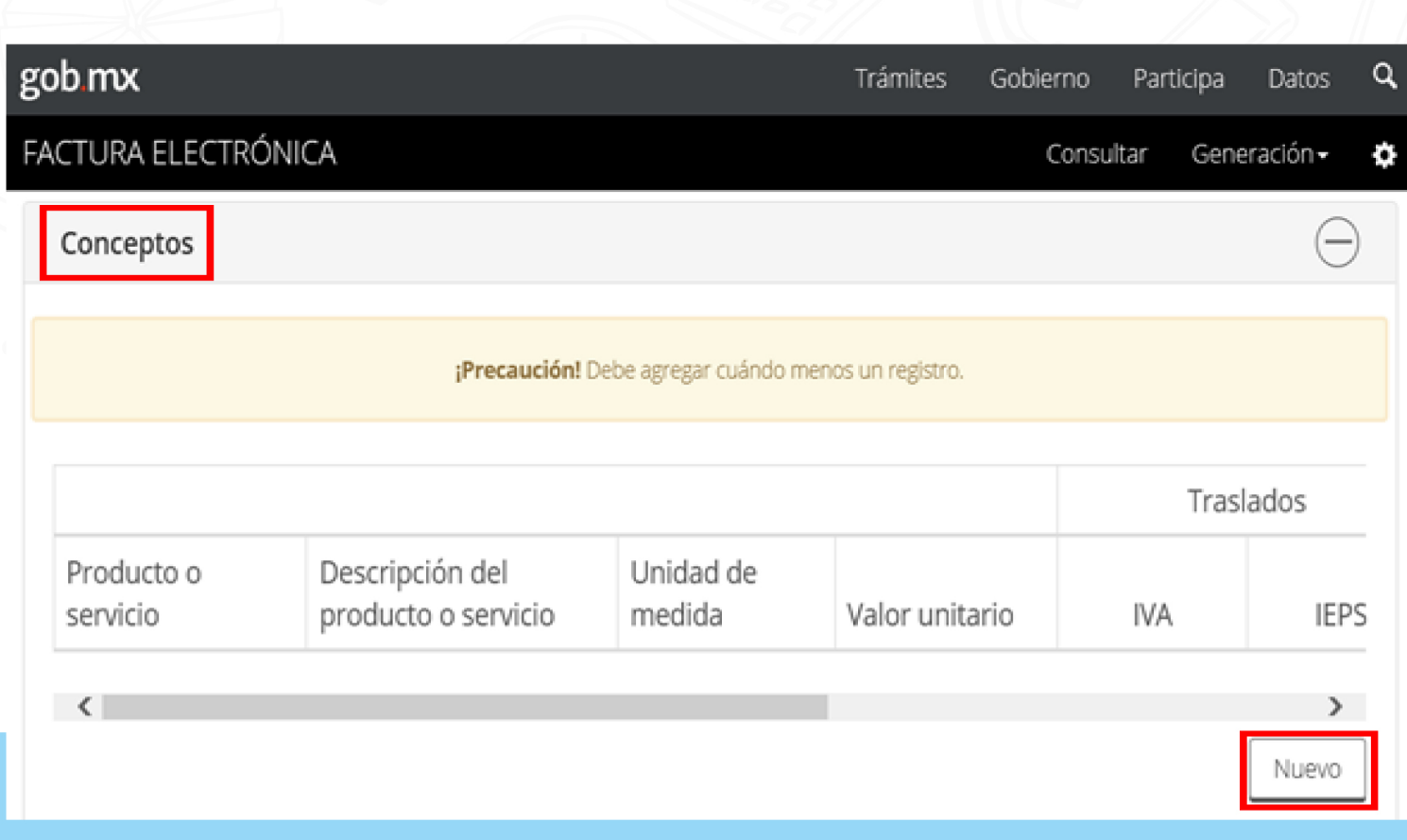

El siguiente apartado es Conceptos, aquí deberás registrar los productos o servicios a facturar, para iniciar, da clic en Nuevo.

www.concanaco.com.mx

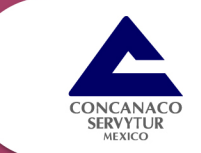

En el campo *Producto o servicio*, se puede buscar el código con solo una palabra el cual arroja productos o servicios relacionados con dicha palabra, si deseas detallar las características propias de la mercancía o servicio, se puede hacer en el campo Descripción del producto o servicio.

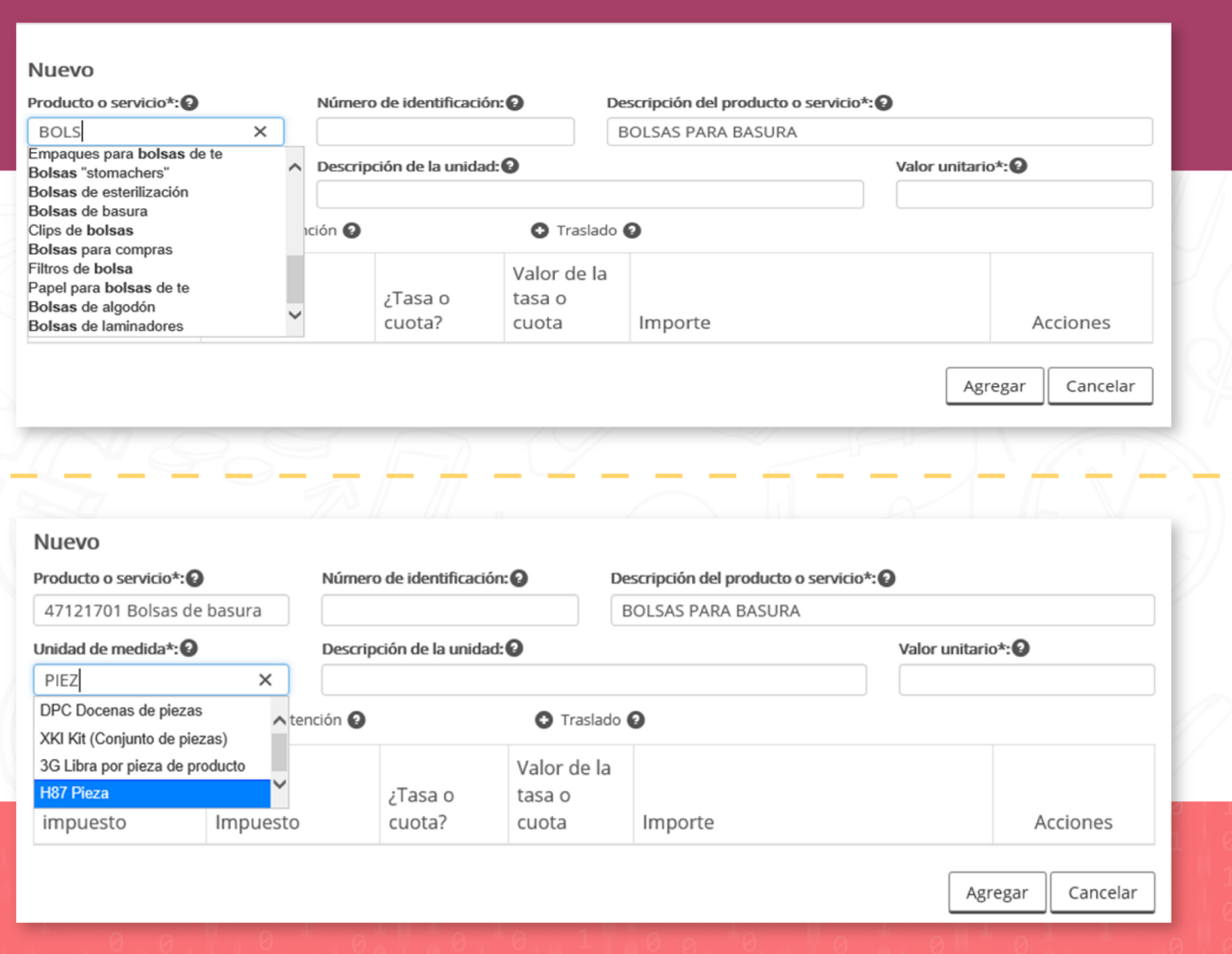

Haz uso del buscador que contiene el campo Unidad de medida para seleccionar la que corresponda al producto o servicio.

www.concanaco.com.mx

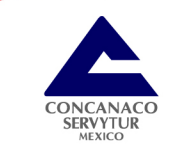

Para precisar la unidad de medida seleccionada, escribe opcionalmente, los detalles del tipo de unidad de tu producto o servicio, enseguida, captura el *Valor unitario* y agrega los impuestos correspondientes dando clic en el icono +, para este caso, da clic en + Traslado.

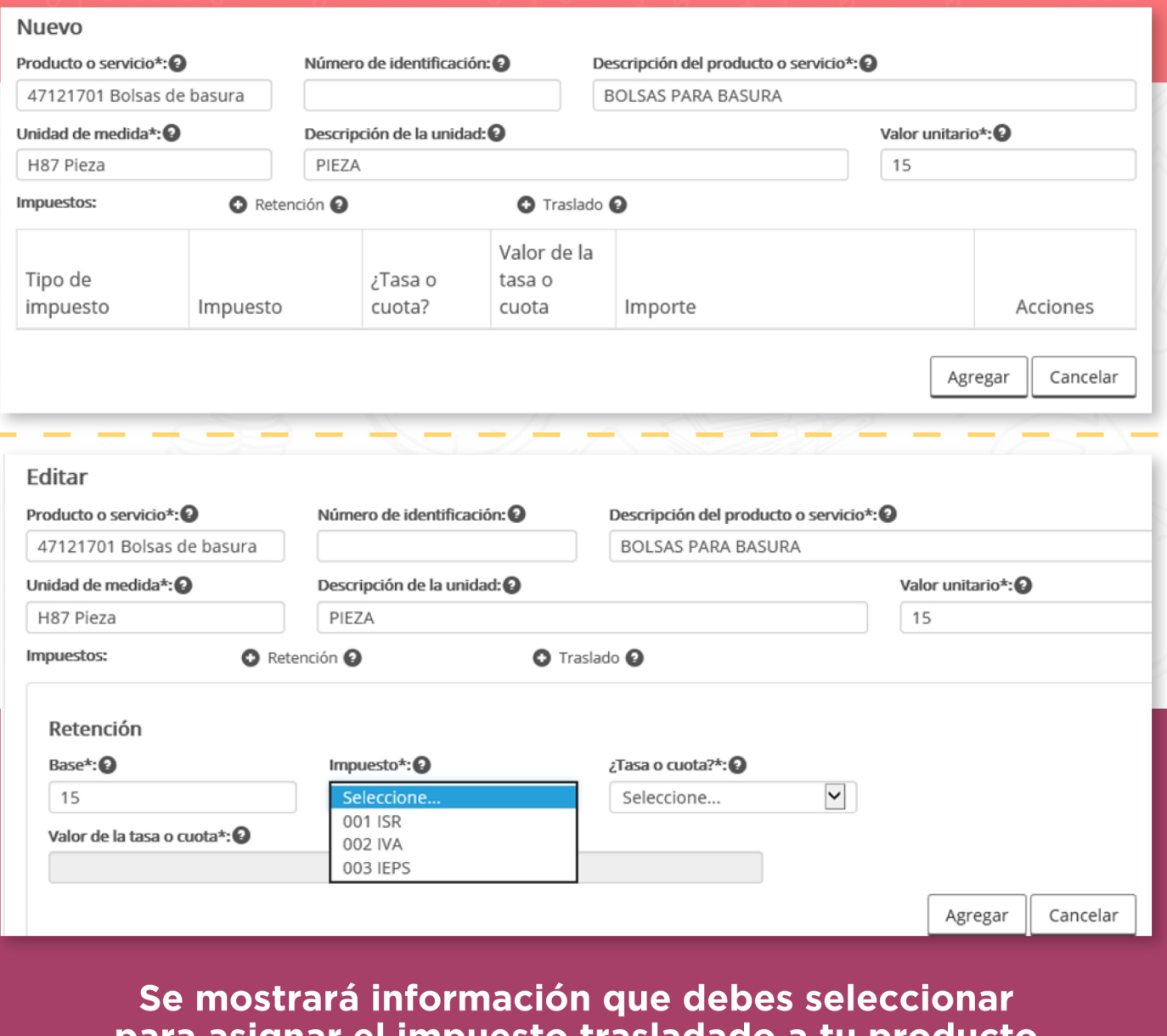

para asignar el impuesto trasladado a tu producto o servicio, para este caso en el campo *Impuesto* se selecciona IVA y en el campo Tasa o cuota se selecciona Tasa.

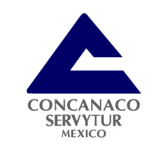

Enseguida, registra el Valor de la tasa o cuota del impuesto correspondiente, para este caso se establece en decimales, automáticamente el campo *Importe* mostrará el monto del impuesto del producto o servicio, para continuar da clic en Agregar.

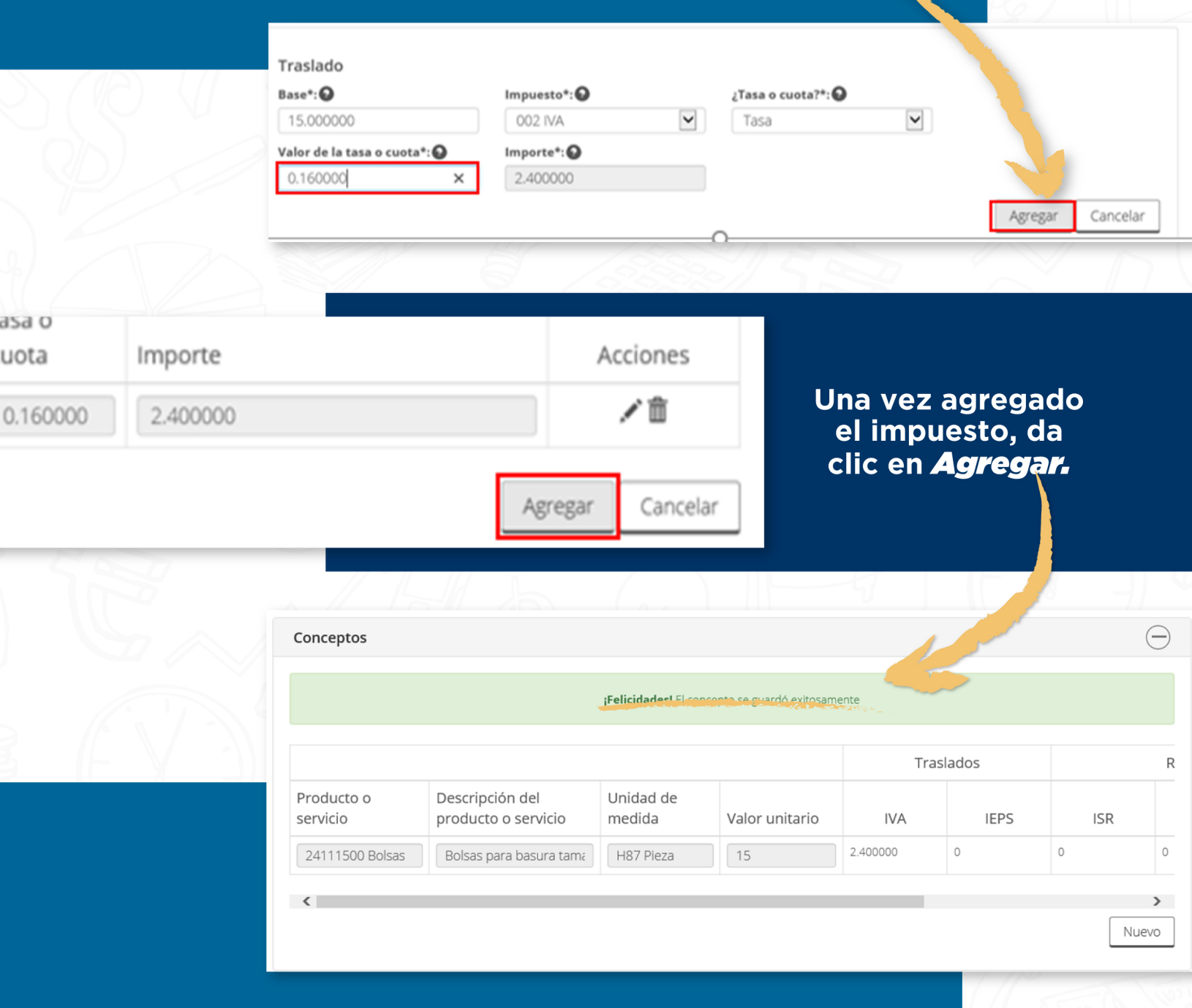

Si el producto o servicio se agregó correctamente, se visualizará en el apartado conceptos y la aplicación muestra el aviso correspondiente.

www.concanaco.com.mx

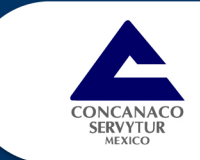

El siguiente apartado es Método de pago,<br>aquí deberás seleccionar el método en función de si tus clientes te pagaran en una sola exhibición o en parcialidades.

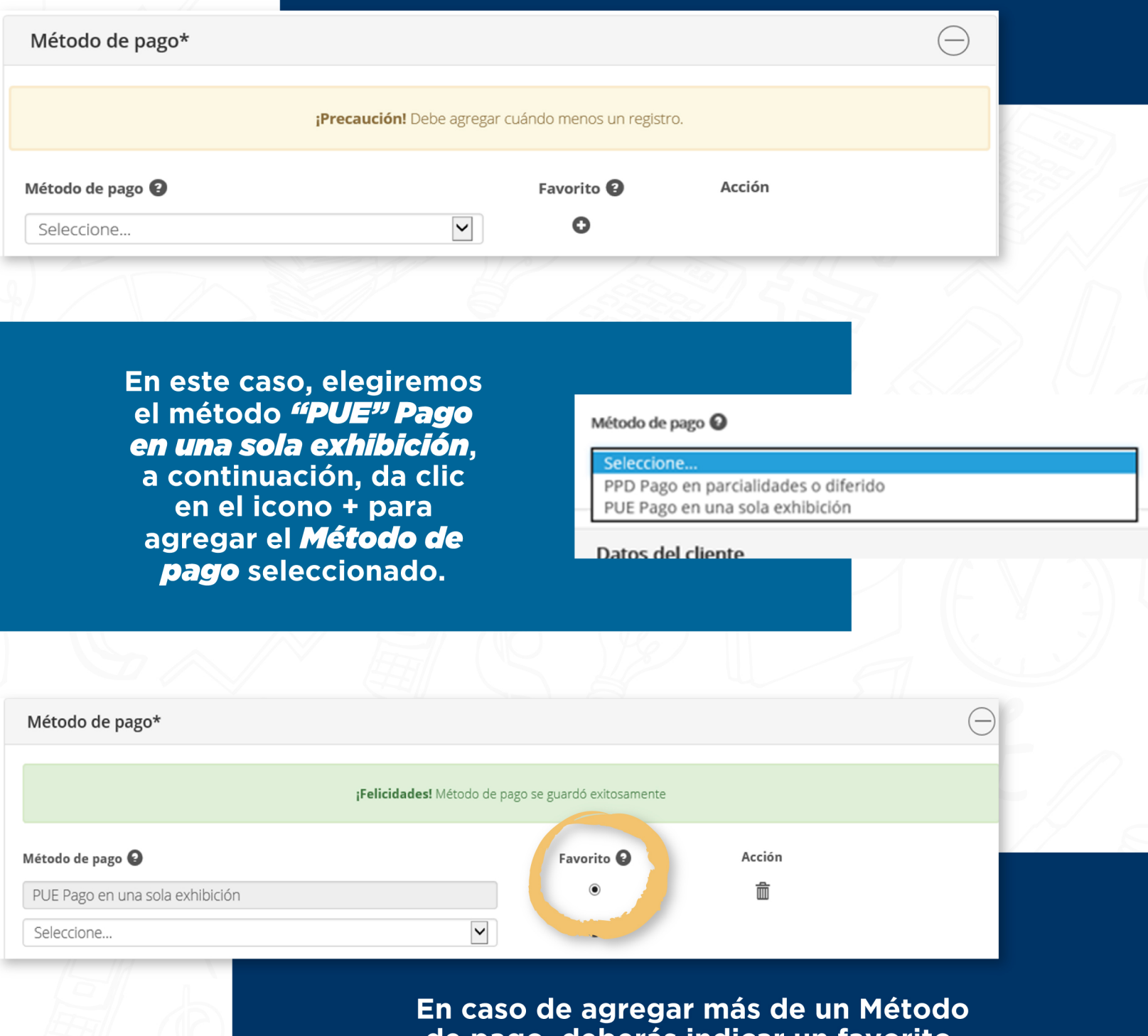

de pago, deberás indicar un favorito,<br>el cual será considerado como el más usado en tus operaciones.

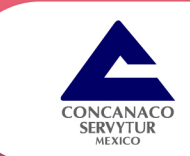

Lo siguiente es configurar el apartado Datos del cliente, aquí se puede agregar hasta 20 reaistro

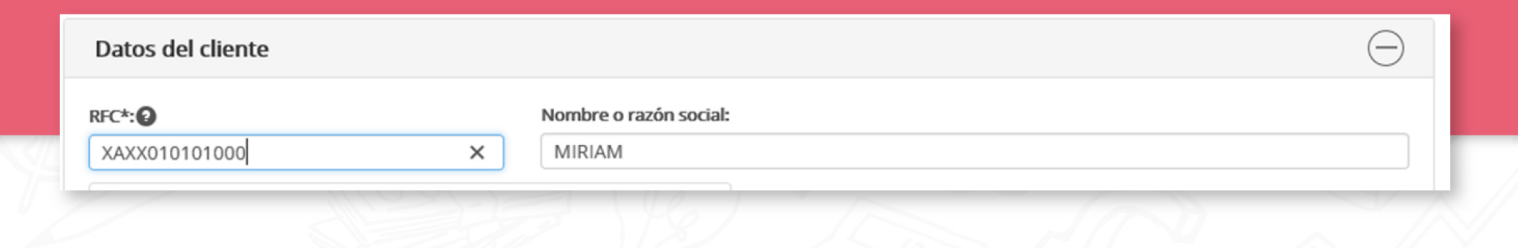

Se comienza capturando el RFC del cliente, su nombre o razón social, enseguida, se indica el uso que le dará el cliente a la factura, da clic en el icono + para agregarlo, continúa con la captura del correo electrónico y agrégalo de la misma forma. Es importante mencionar que si no se tiene identificado el uso que le dará el cliente al comprobante, se puede establecer el uso Por Definir. facilidad establecida para ese tipo de situaciones.

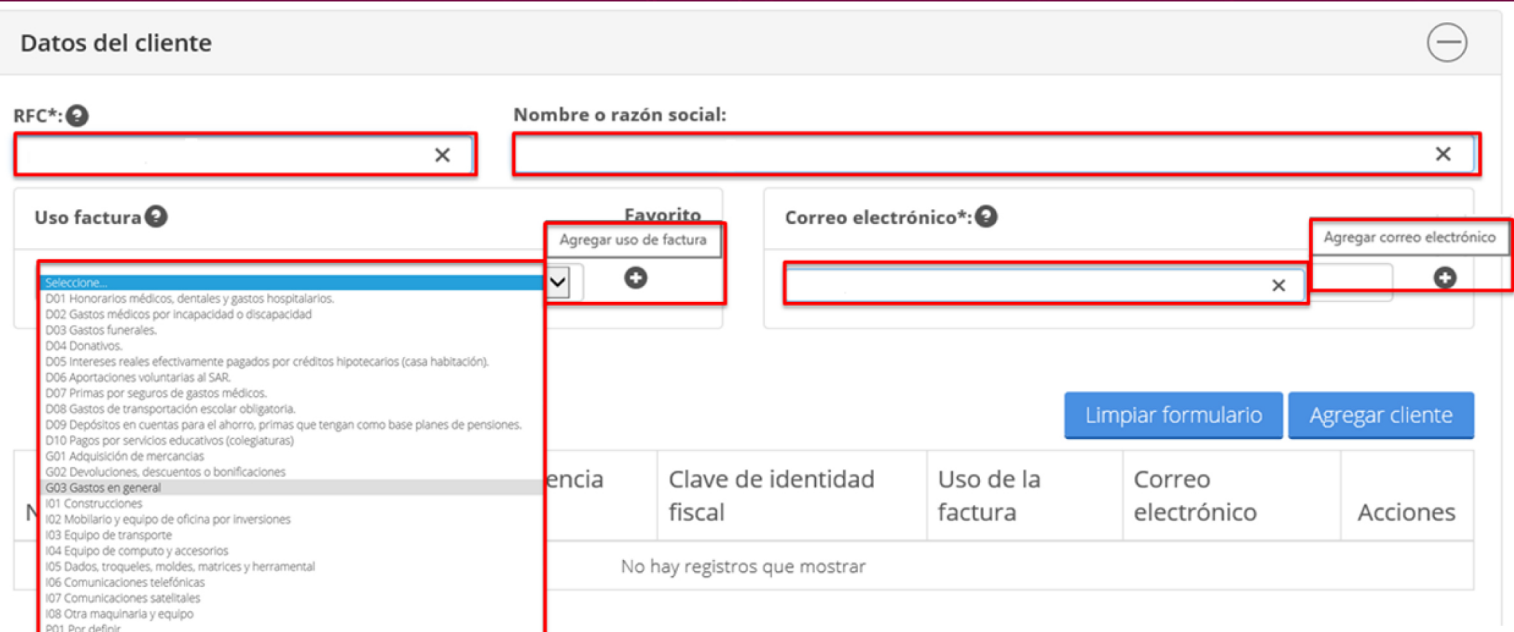

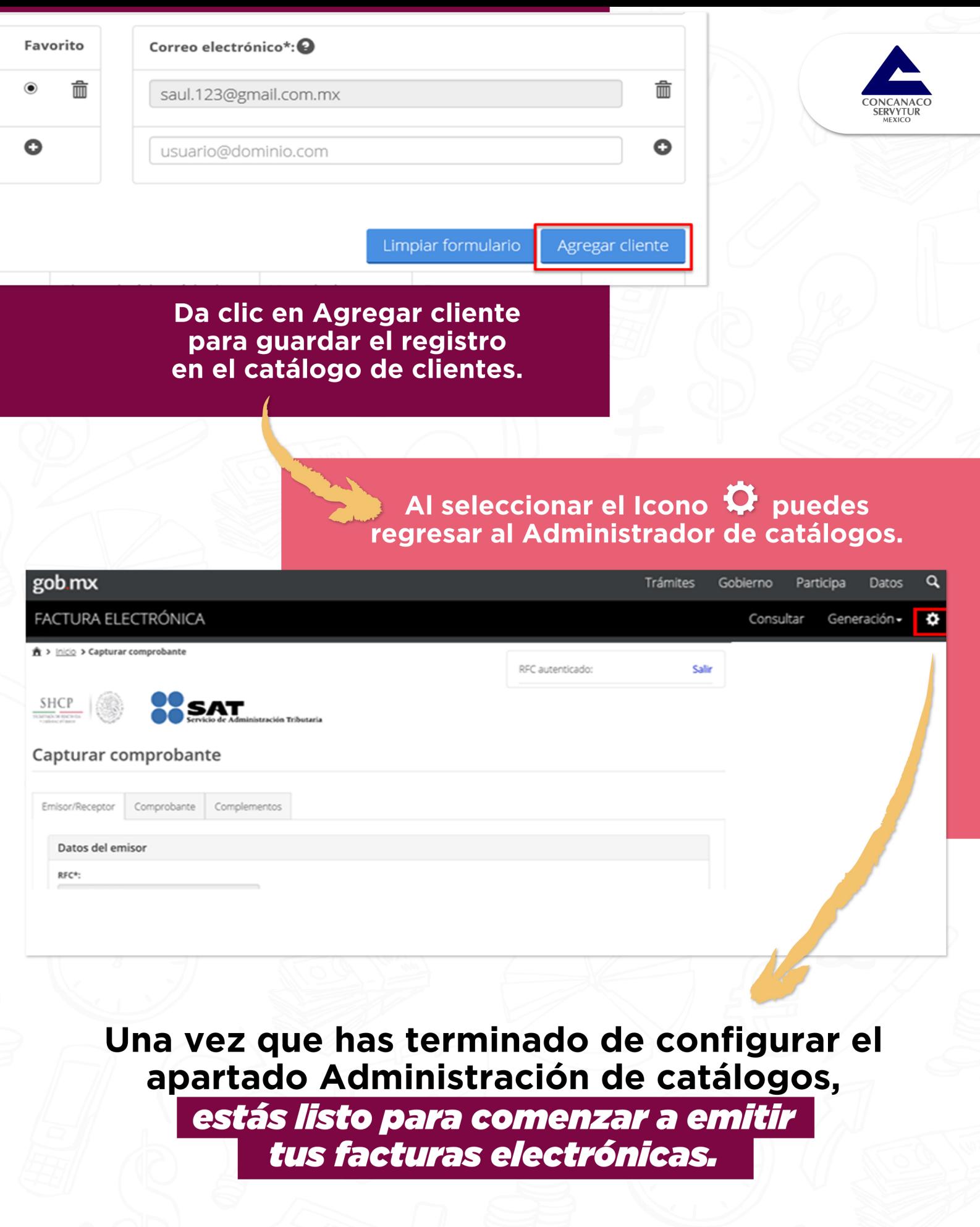

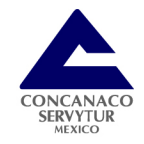

**Fuente: TLC Asociados** 

# **Para comenzar a facturar, da clic<br>en Generación** y enseguida<br>selecciona Nueva factura.

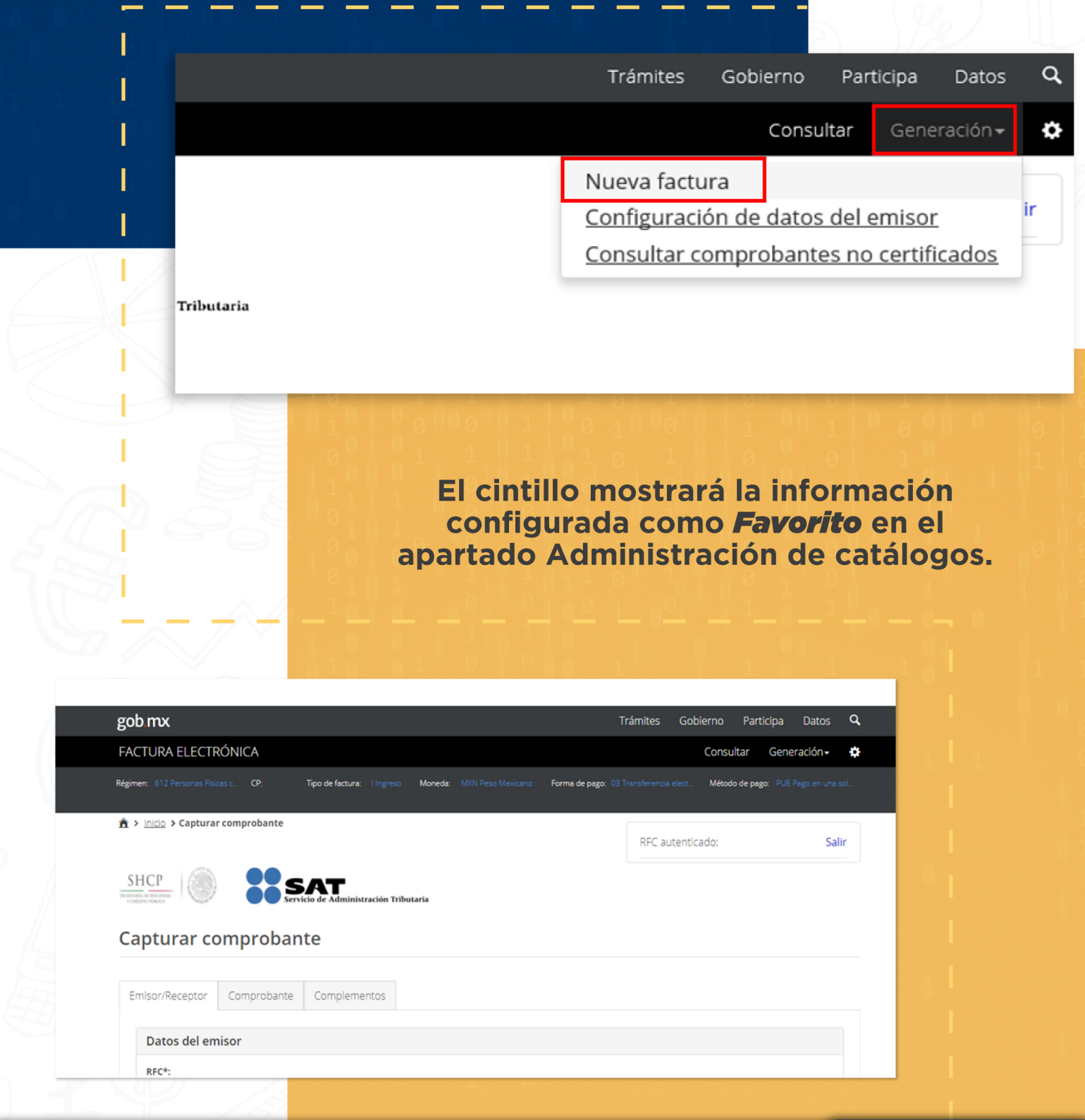

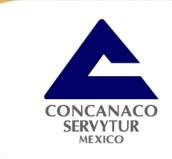

En el apartado Datos del receptor, selecciona el cliente al cual le emitirás la factura, el campo Uso de la factura se mostrará automáticamente. Para continuar da clic en Siguiente.

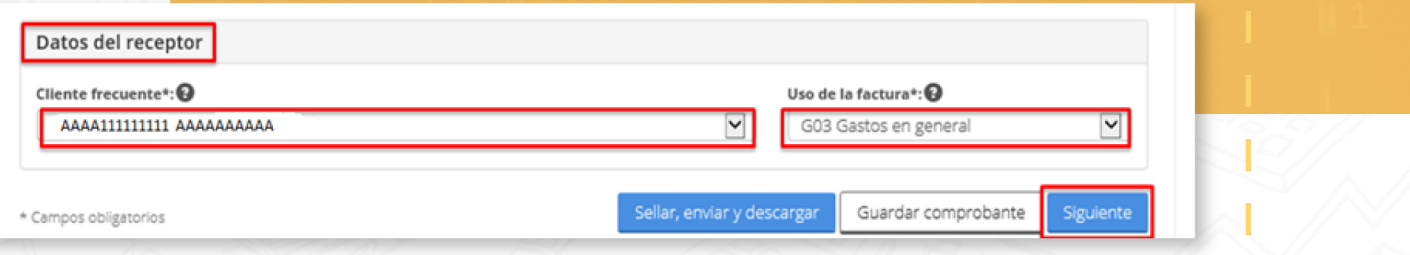

En el apartado Comprobante, captura únicamente el Código postal del lugar donde se esta expidiendo (domicilio de la matriz o de la sucursal), la información de los demás campos se muestra automáticamente.

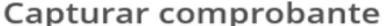

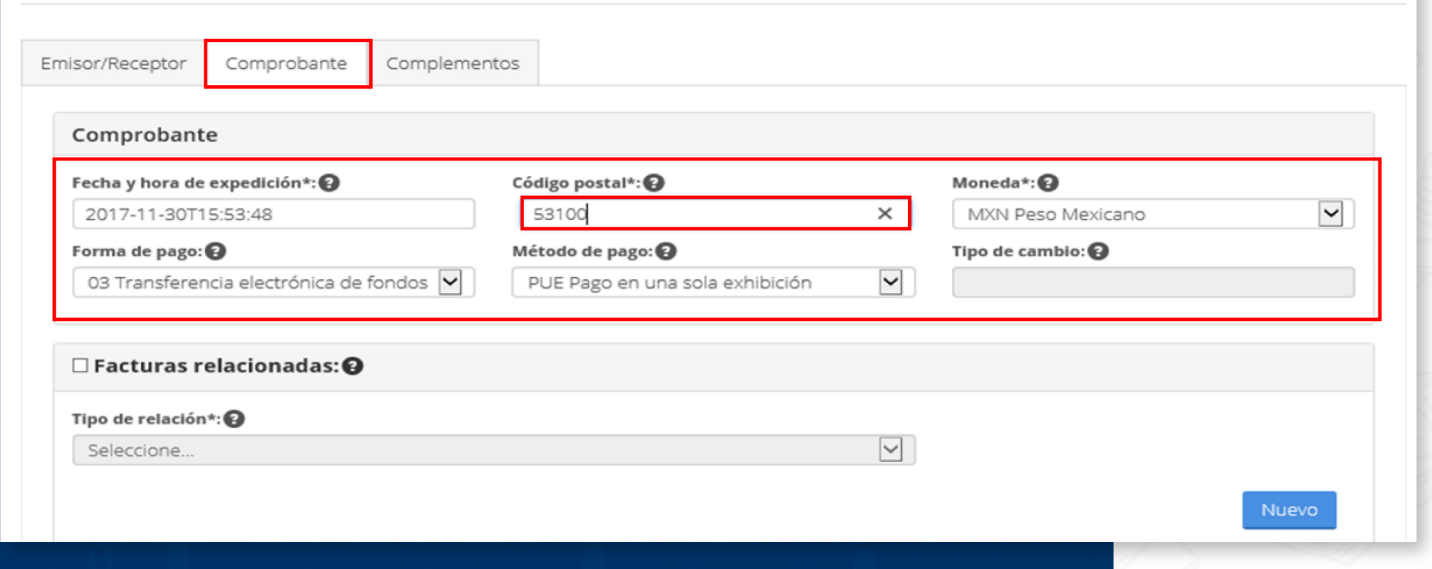

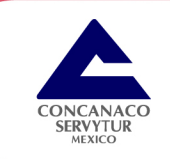

Para comenzar a registrar el producto o servicio a facturar, da clic en Nuevo.

Para capturar los datos únicamente se deberá seleccionar el producto o servicio a facturar, el cual fue previamente configurado en la Administración de catálogos

**CONSULTA** 

Subtotal\*:<sup>0</sup>

Moneda: MXN Peso Mexi

Forma de pago:

**SERIER STATES** 

Nuevo

 $0.00$ 

Método de pago: PUE Pago en ur

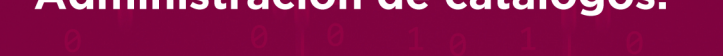

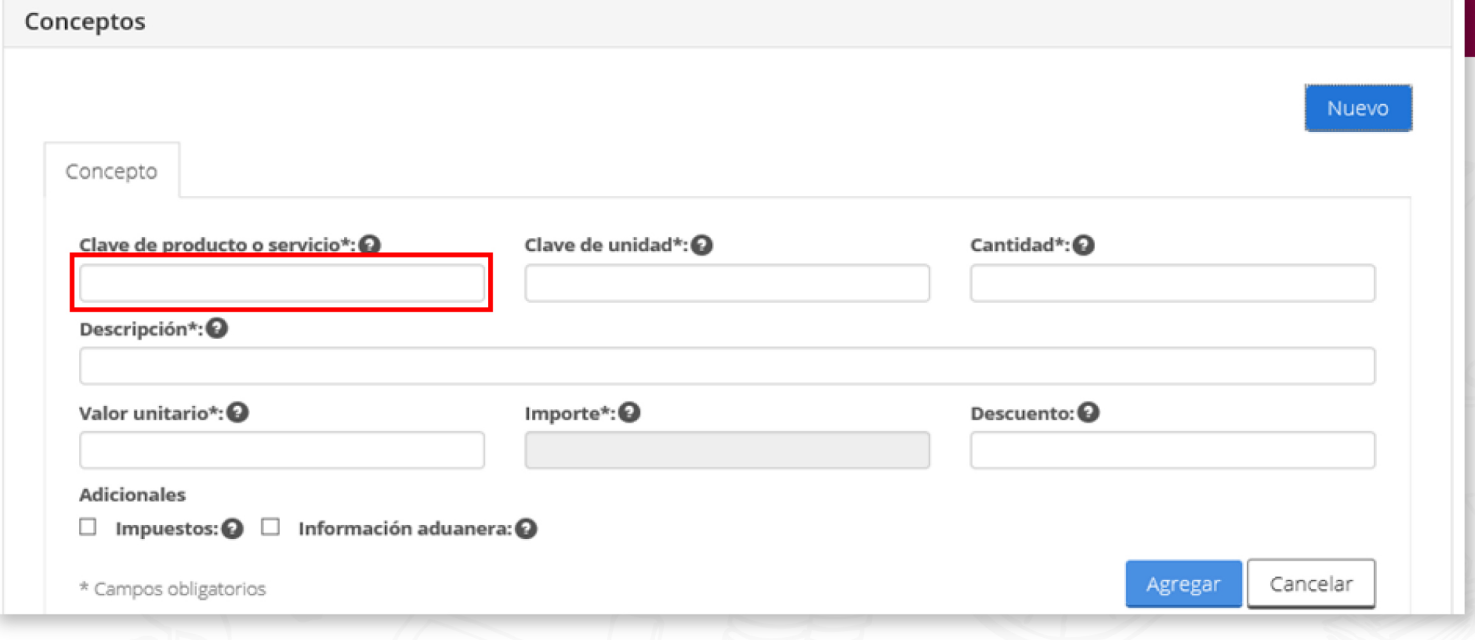

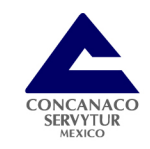

Se mostrará automáticamente la información del producto o servicio seleccionado, enseguida deberás capturar únicamente la Cantidad del producto o servicio a facturar y dar clic en el apartado *Impuestos.* Cabe hacer mención que si hay alguna modificación en la información plasmada se puede modificar en este punto.

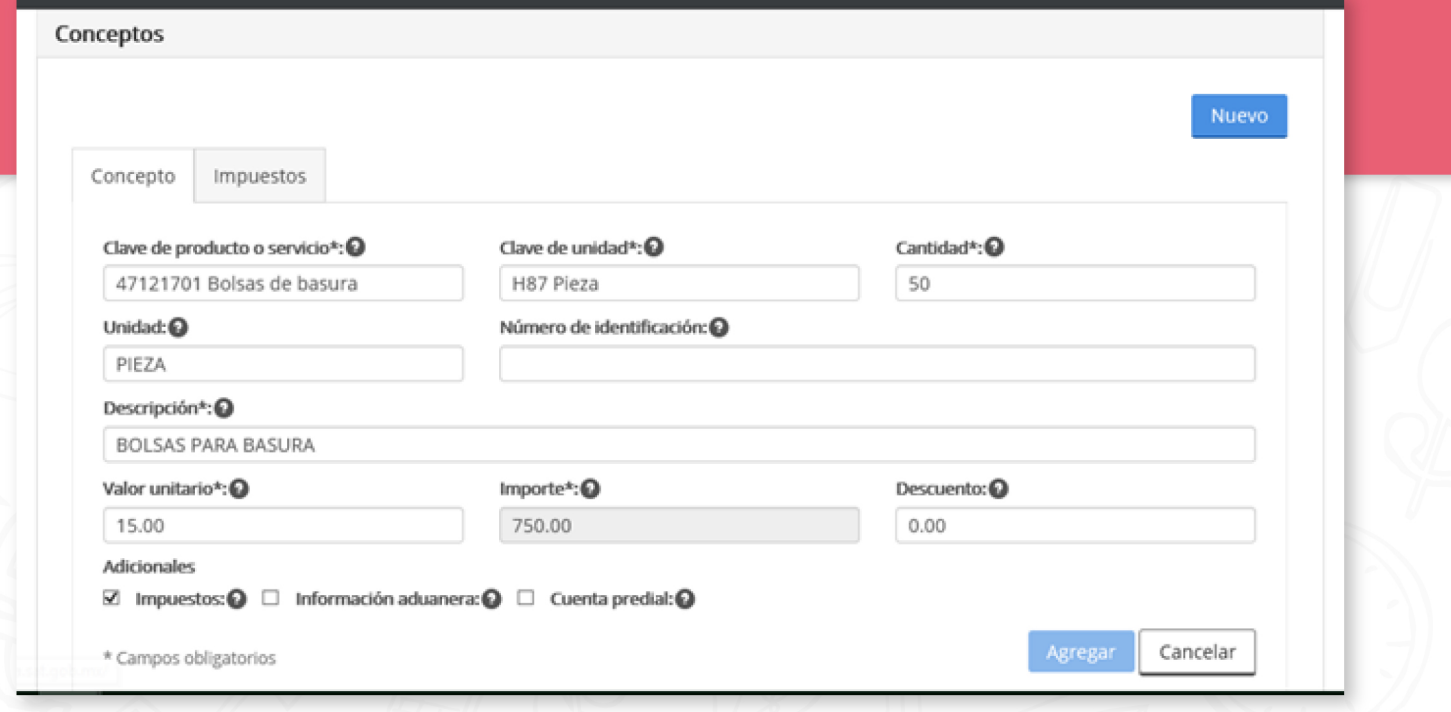

Revisa la información de impuestos que se mostrará automáticamente, de ser correcta, da clic en Concepto.

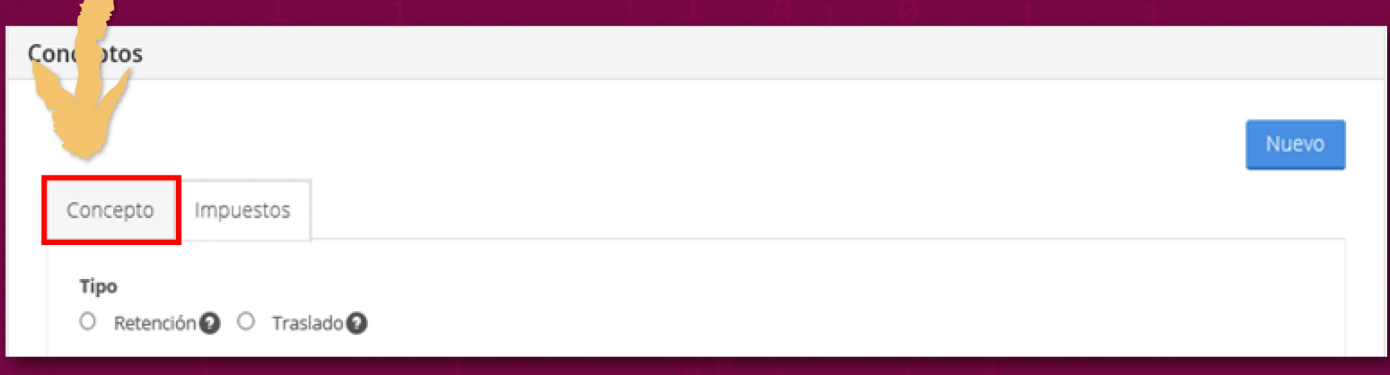

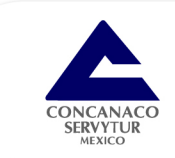

# Para continuar, se da clic en Agregar.

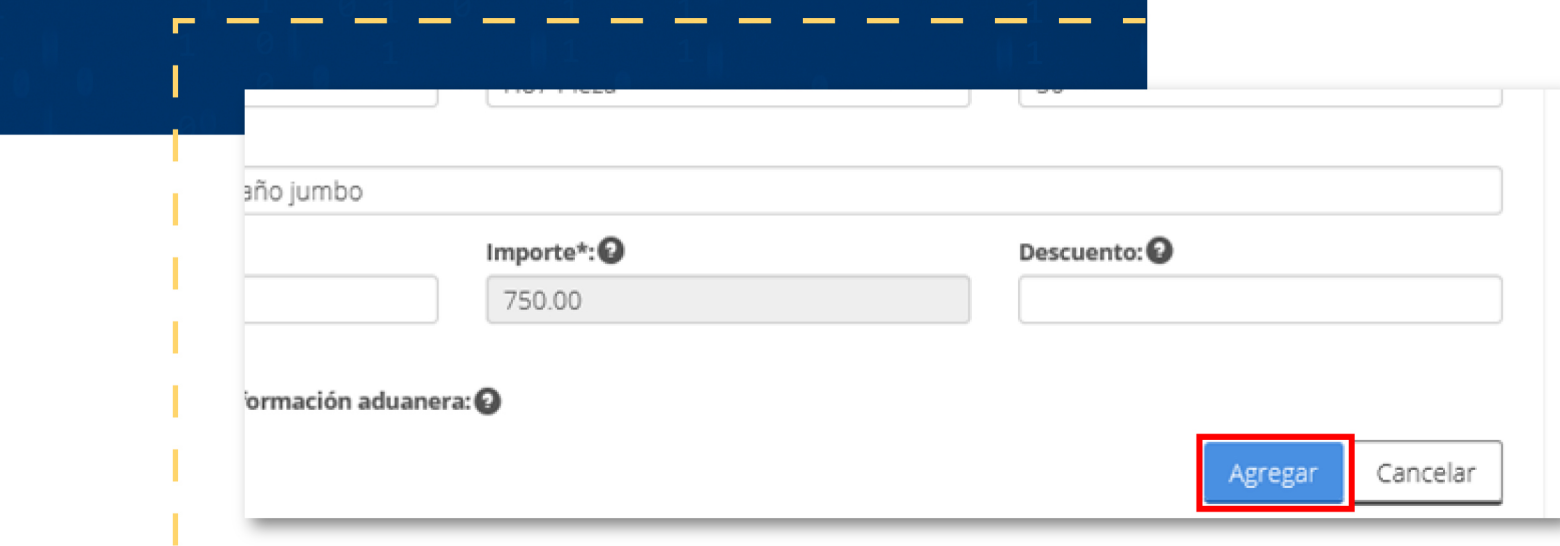

Podrás visualizar la información de los productos o servicios a facturar, así como los impuestos correspondientes.

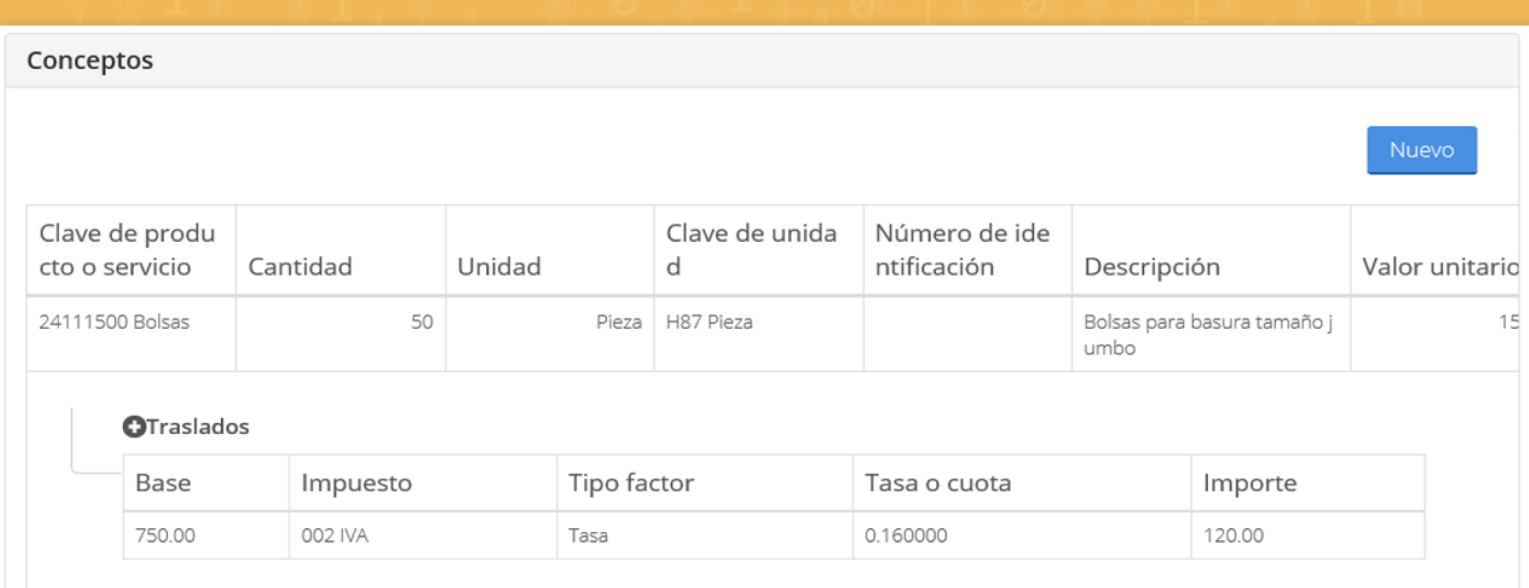

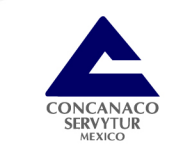

Se mostrará un resumen de los importes de la factura, así como de los impuestos que se hayan seleccionado. De ser correcto, da clic en Sellar, enviar y descargar para proceder a la generación de la factura electrónica.

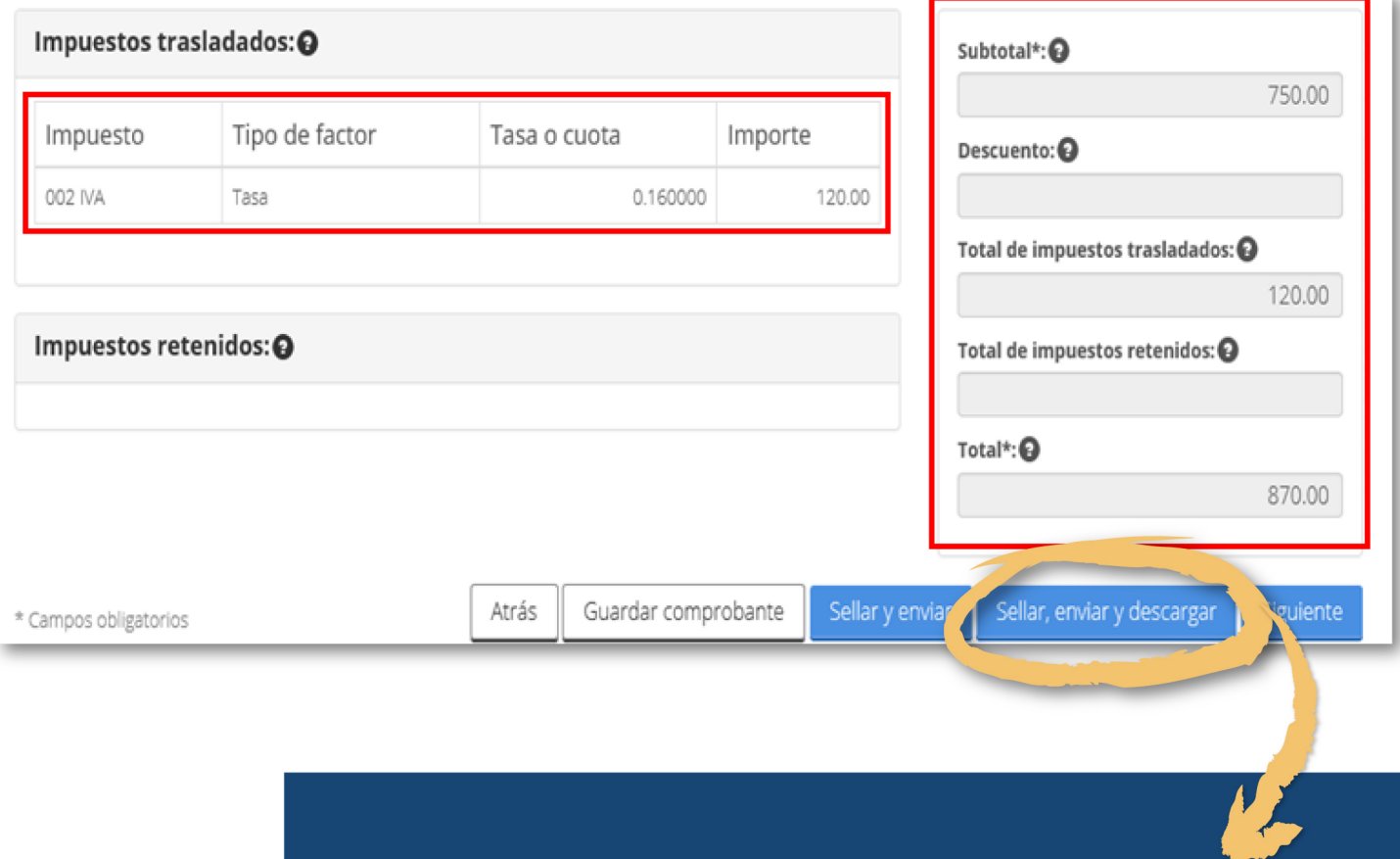

Una vez generada la factura electrónica, se mostrara la opción para guardar o abrir un archivo en . ZIP que contiene el XML y la representación impresa del comprobante.

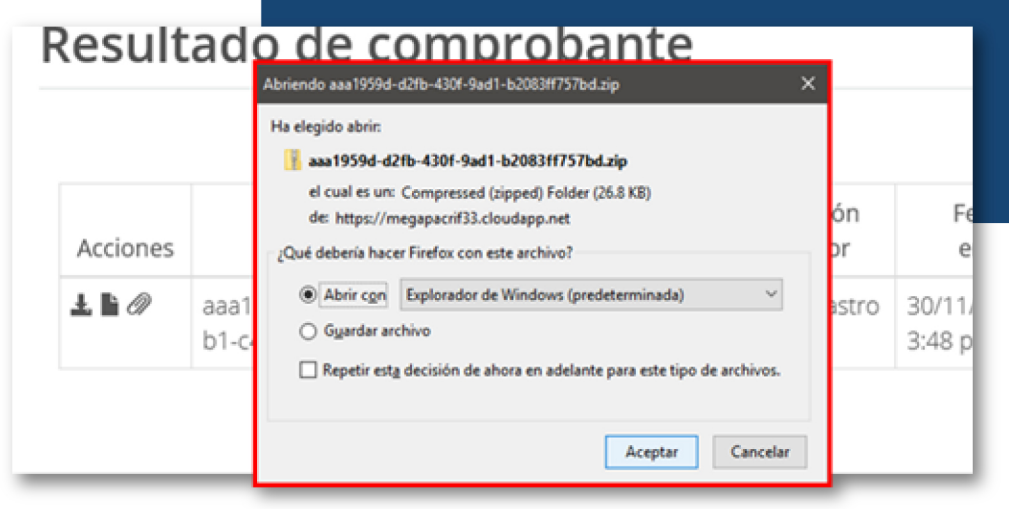

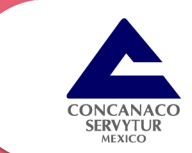

## Adicionalmente, se podrá descargar el XML y la representación impresa del comprobante.

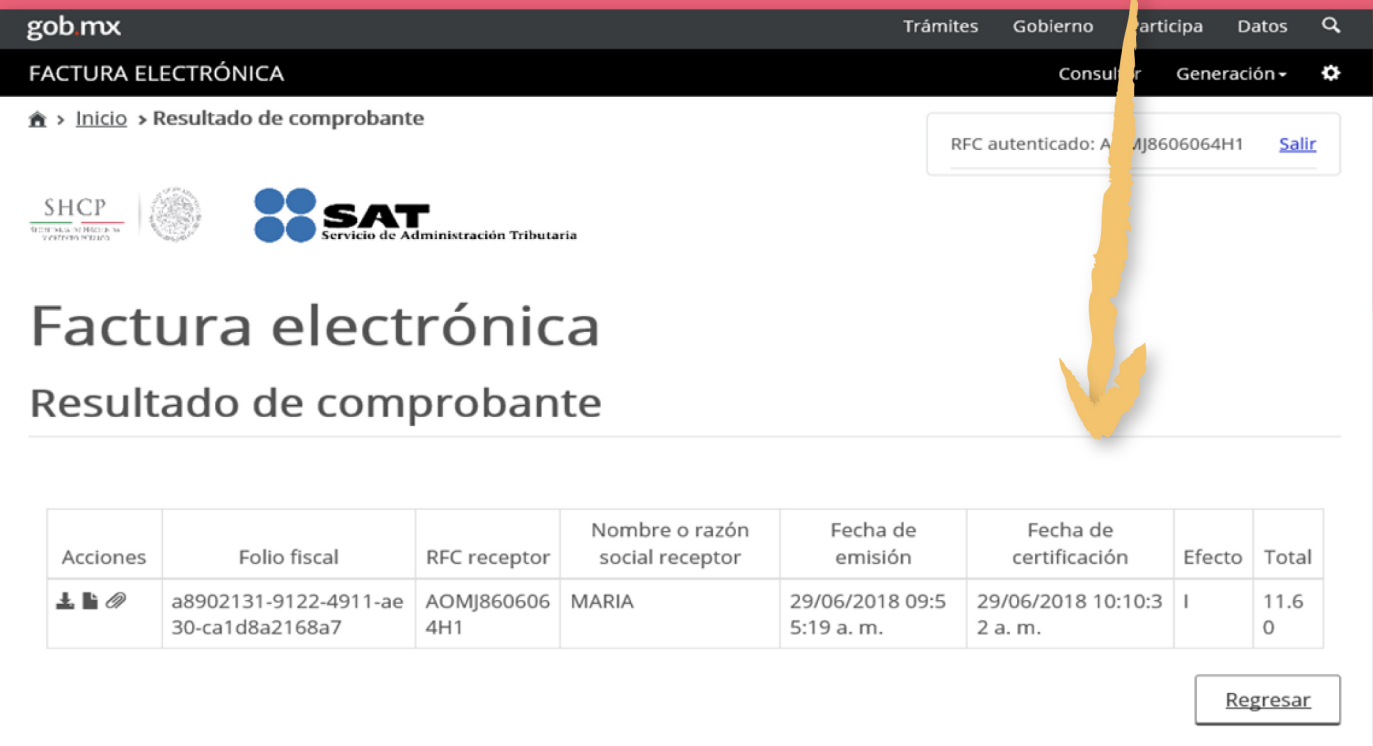

# Ejemplo del XML de la factura electrónica generada.

 $\label{eq:25} \begin{array}{ll} \text{Chm}\text{version} & \text{Chm}\text{function} - 1.0^{\circ} \text{ model} \\ \text{Chm}\text{function} & \text{Chm}\text{function} - 1.0^{\circ} \text{Ferm} \\ \text{Chm}\text{function} & \text{Chm}\text{function} - 1.0^{\circ} \text{Ferm} \\ \text{Chm}\text{function} & \text{Chm}\text{function} - 1.0^{\circ} \text{Ferm} \\ \text{Chm}\text{function} & \text{Chm}\text{function} - 1.0^{\circ} \text{Ferm} \\ \text{Chm}\text{function} & \text{Chm}\text{function}$ 

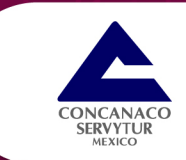

# Ejemplo de la representación impresa de la<br>factura electrónica generada

**RFC** emisor: **Nombre emisor: RFC** receptor: Nombre receptor: **Uso CFDI:** 

AOM IRRORDRAH1 MARIA DE JESUS ANTONIO MARTINEZ AOMJ8606064H1 **MARIA** Por definir

**Folio fiscal:** No. de serie del CSD: Código postal, fecha y hora de emisión: Efecto de comprobante: **Régimen fiscal:** 

A8902131-9122-4911-AE30-CA1D8A2168A7 00001000000406318557 56363 2018-06-29 09:55:19

Ingreso Sueldos y Salarios e Ingresos Asimilados a Salarios

#### Conceptos

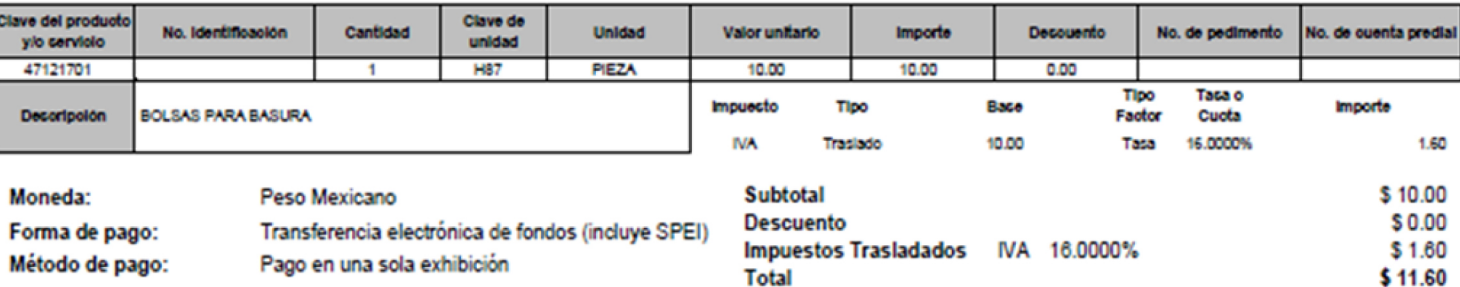

#### Sello digital del CFDI:

WTBSxlEmynWFw9OyxWyqp2rzOpqsglvCzXhyLHkUzrNzI2ddL6QE0MdhgS7nbYWQYQlsJQHC8xLQTuFrZzBWzffmdndlv+Es/Yfw2prt7osl1ln4J5HvgtblfrUk0aEinF3yzXU199VkQAXZ0nG OZARVsJMzkIaCJTOWHBCJWUP/rdwkSK/HdxUt0zK69CTxMJq7AulVJtEYxxqmjxqtNQDwrJ3WU5Xf8qgmAq09YHxdfxzylMxpTOW6BZVtItK+W8527DGH5leVUVTHRux63BYTxGCDIMy YFtvENzcpEg3Htz5mRBqGpKBvkGuXjtqeC+fgkVEhJjVY6SEVh3g==

#### Sello digital del SAT:

WyrAX4notTB/9arwmoXG8R1ZI7CVgU8tjJyMXNU7AIda9RT4C3CUzrOeEGHmxvPCAZirVU14U3DmTmYV1fzST9CoNERpFLKf4AhtfuGdrM1rUOKdIATerykX2mccVXZu8aLg99e2hv89dG RHywCVUrRAH+C54+9G0hvZE9egMw9CA7+SF6Ic2ZJqD+xCvj8aVI6OILaObUTNyuJ7ZUrIFKuuceKT1k7M5EyCT3sqzxhV88/C61VFkIShYvr2k6/tzFjbH2vU5c91Rmya1aWlyvBqz1Q5eejt Lq1ljLDbgZRWZjW4dlHKyGxw6lDpAruhCSMNTYT1FQe50xavGBT4w --

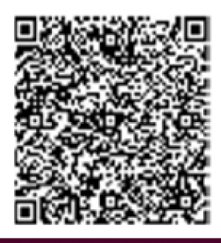

#### Cadena Original del complemento de certificación digital del SAT:

(|1.1)A6902131-9122-4911-AE30-CA1D8A2168A7|2018-06-29T10:10:32|SAT970701NN3|WTBSxlEmynWFw9OyxWyqp2rzOpqsg|WCzXhyLHkUzrNzl2dd L6QE0MdhgS7nbYWQYQIsJQHC8xLQTuFrZzBWzffmdndlv+Es/YM2prt7osl1ln4J5HvgtblfrUk0aEinF3yzXU199VkQAXZ0nGOZARVsJMzklaCJTOWHBC JWUP/rdwkSK/HdxUt0zK69CTxMJq7AulVJtEYxxqmjxqtNQDwrJ3WU5Xf8qqmAq09YHxd/txzylMxpTOW6BZVtItK+W8527DGH5leVUVTHRux63BYTxGC DIMyYFtvENzcpEg3Htz5mRBqGpKBvkGuXjtqeC+fgkVEhJjVY6SEVh3g==j00001000000403258748jj

RFC del proveedor de certificación: SAT970701NN3

No. de serie del certificado SAT

00001000000403258748

Fecha y hora de certificación: 2018-06-29 10:10:32

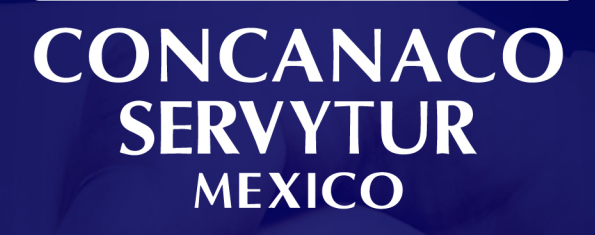

Desarrollado por<br>TLC Asociados

www.concanaco.org.mx